## iPad 以外の端末(自宅のパソコン等)でオンライン授業に参加する方法

➀オンラインに接続する端末に「Google chrome」がインストールされているか確認する。

②ブラウザ「Google Chrome」を起動し、ログイン画面へ。

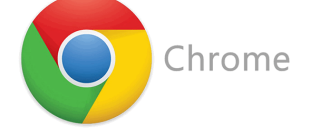

③メールアドレスの中に、アカウントシートを見て、

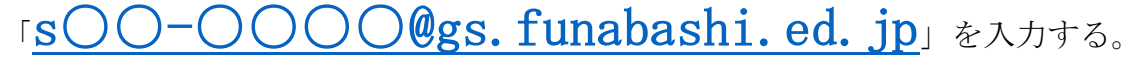

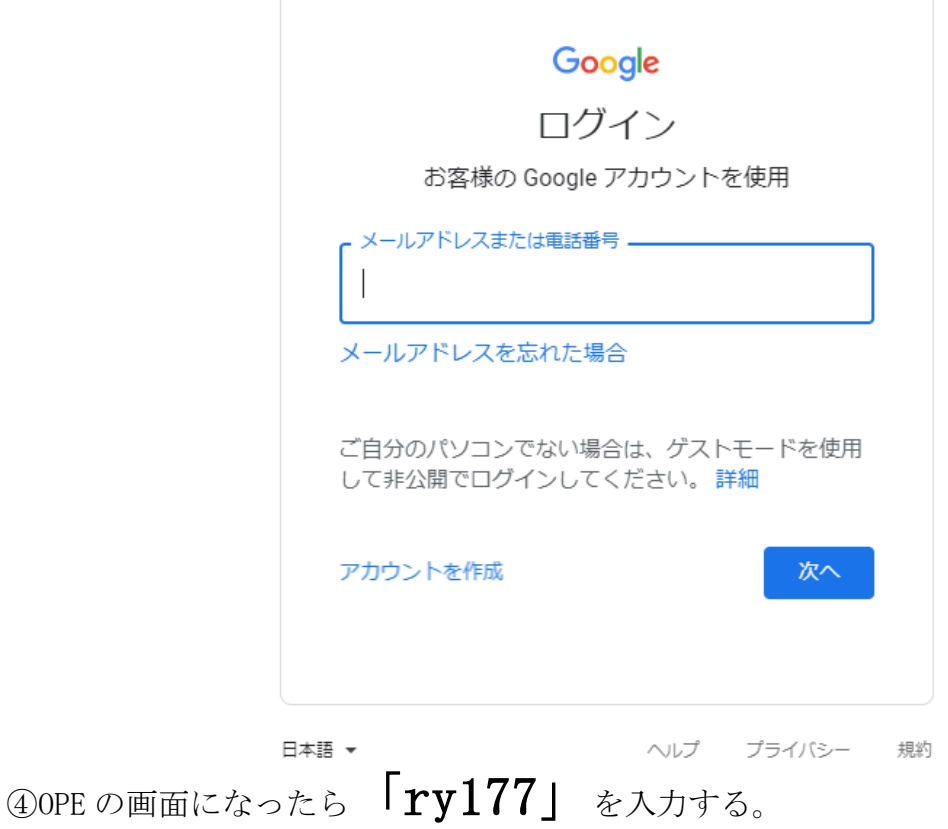

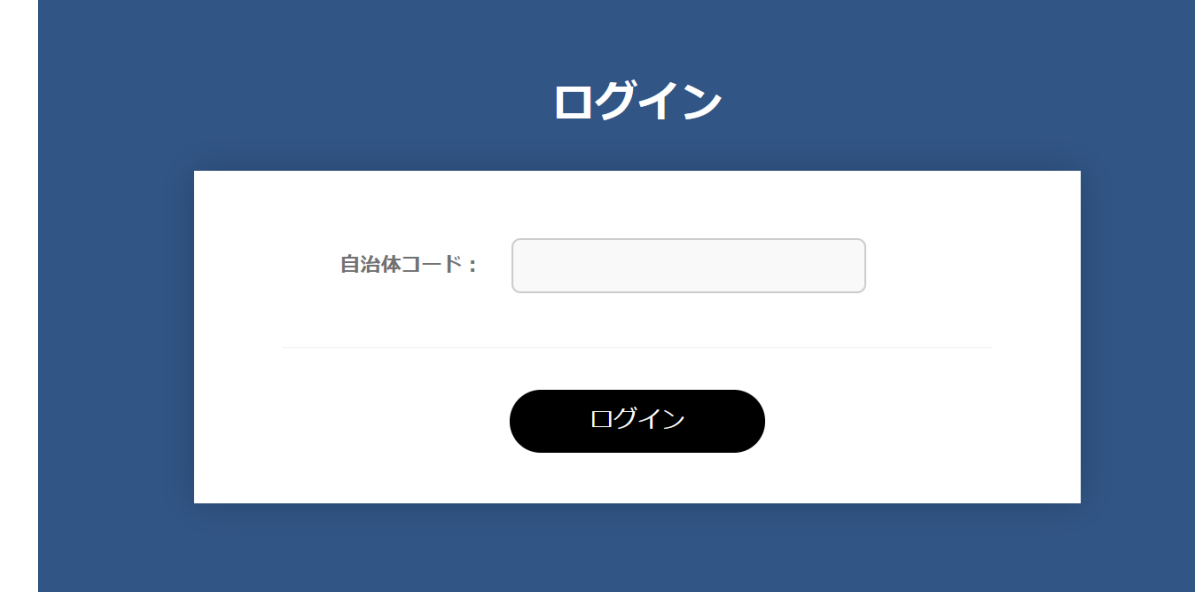

5学校名に「33 二宮小学校」、「学年」、「ID」、「パスワード」をアカウントシートを 見て、入力する。

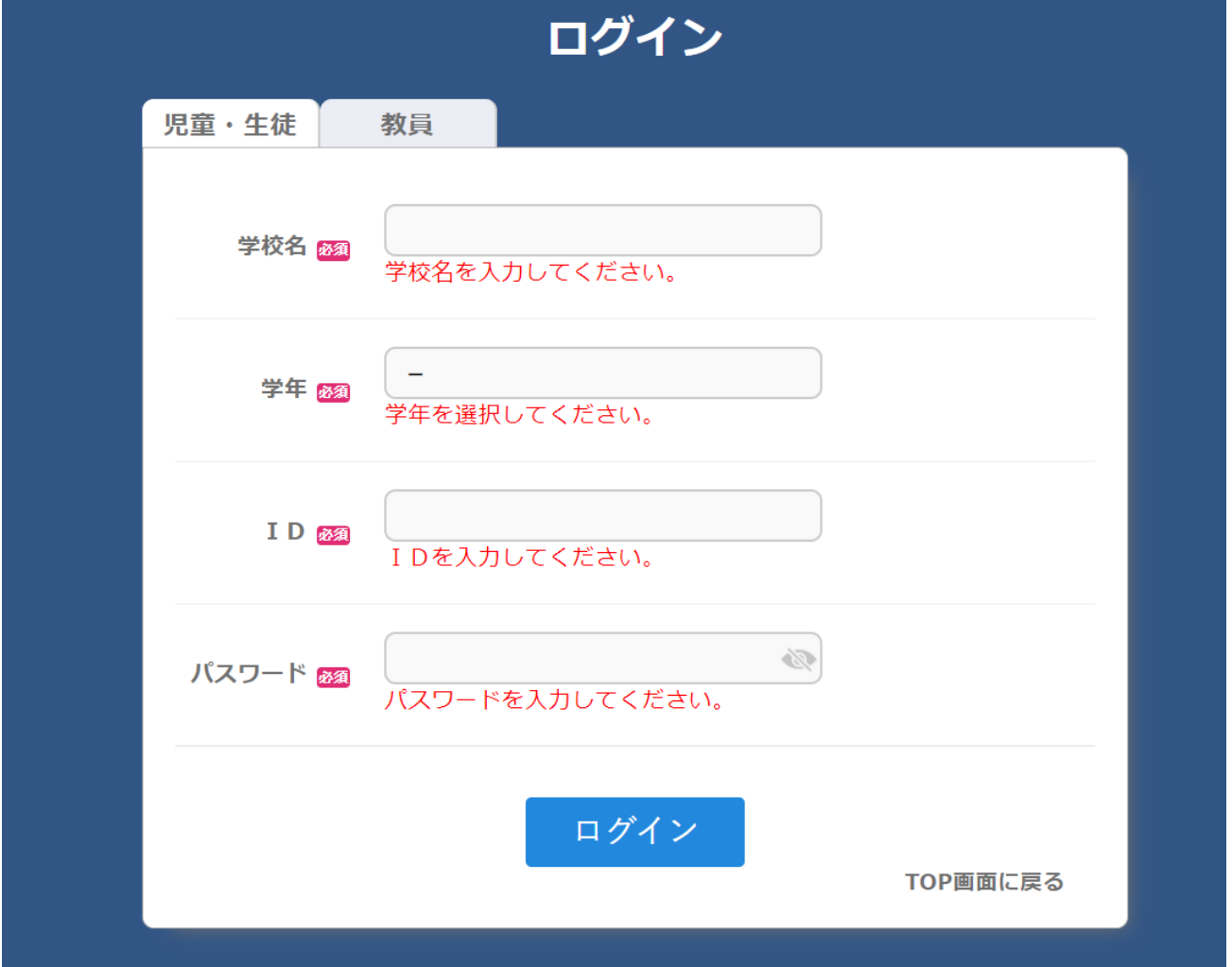

※自宅のパソコンでログインした場合は、オンライン授業後、「ログアウト」 をするのを忘れず行う。